## ขั้นตอนการเข้าระบบจดทะเบียนพาณิชย์สำหรับองค์กรปกครองส่วนท้องถิ่น

ด. คลิกเมนู ระบบจดทะเบียนพาณิชย์ เพื่อเข้าใช้งานระบบ ให้

พิมพ์ **Https://dbdregcom.dbd.go.th** 

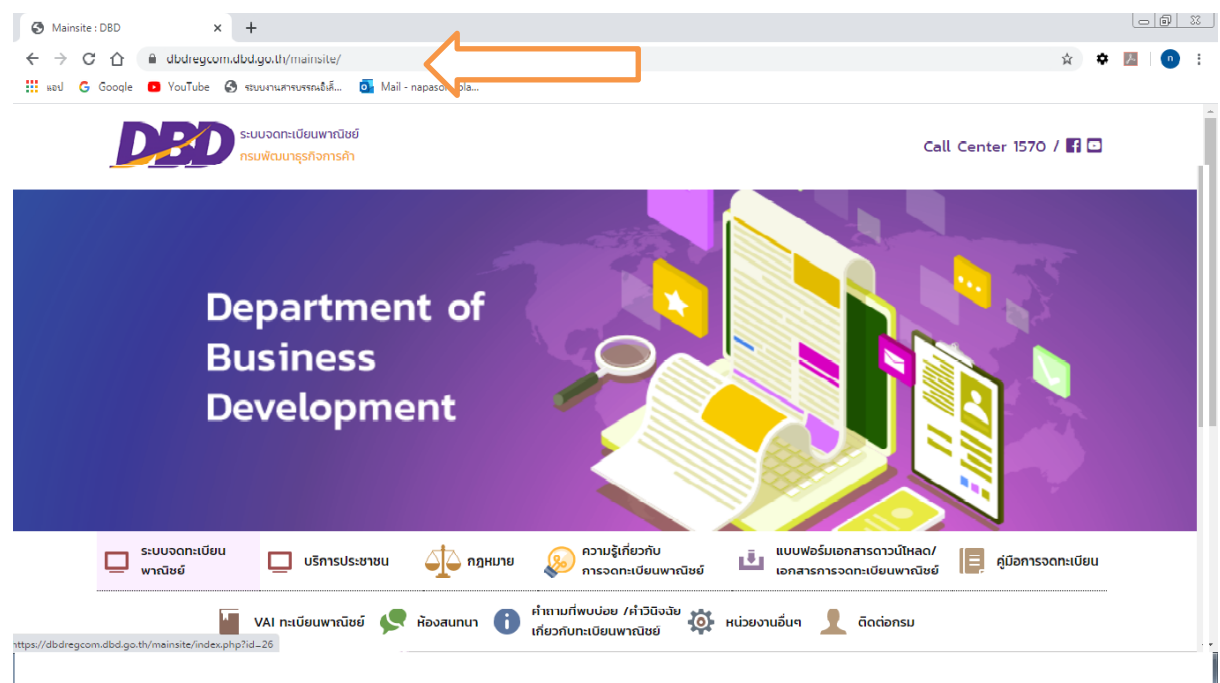

## ๒. ใส่รหัสผู้ใช้ และรหัสผ่าน

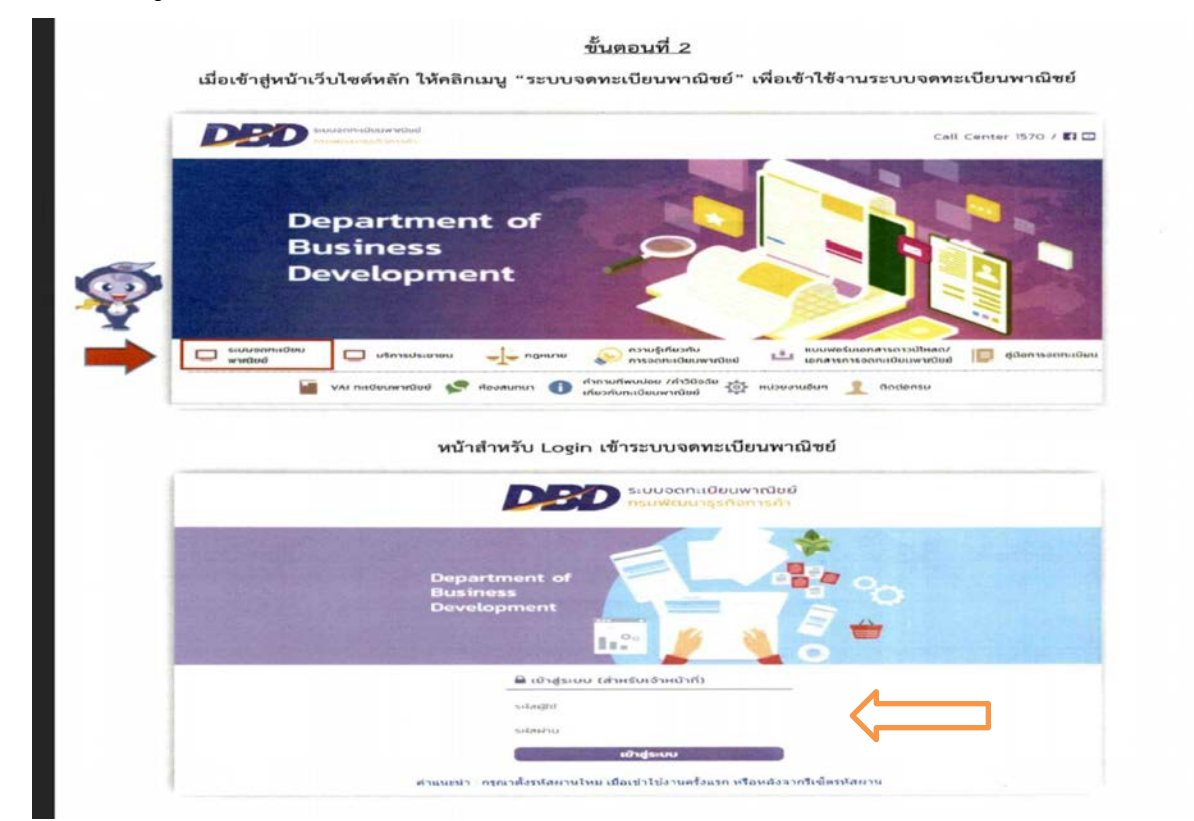

## ๓. เลือกหน้าจดทะเบียนพาณิชย์ และดำเนินการบันทึกข้อมูลการจดทะเบียนพาณิชย์

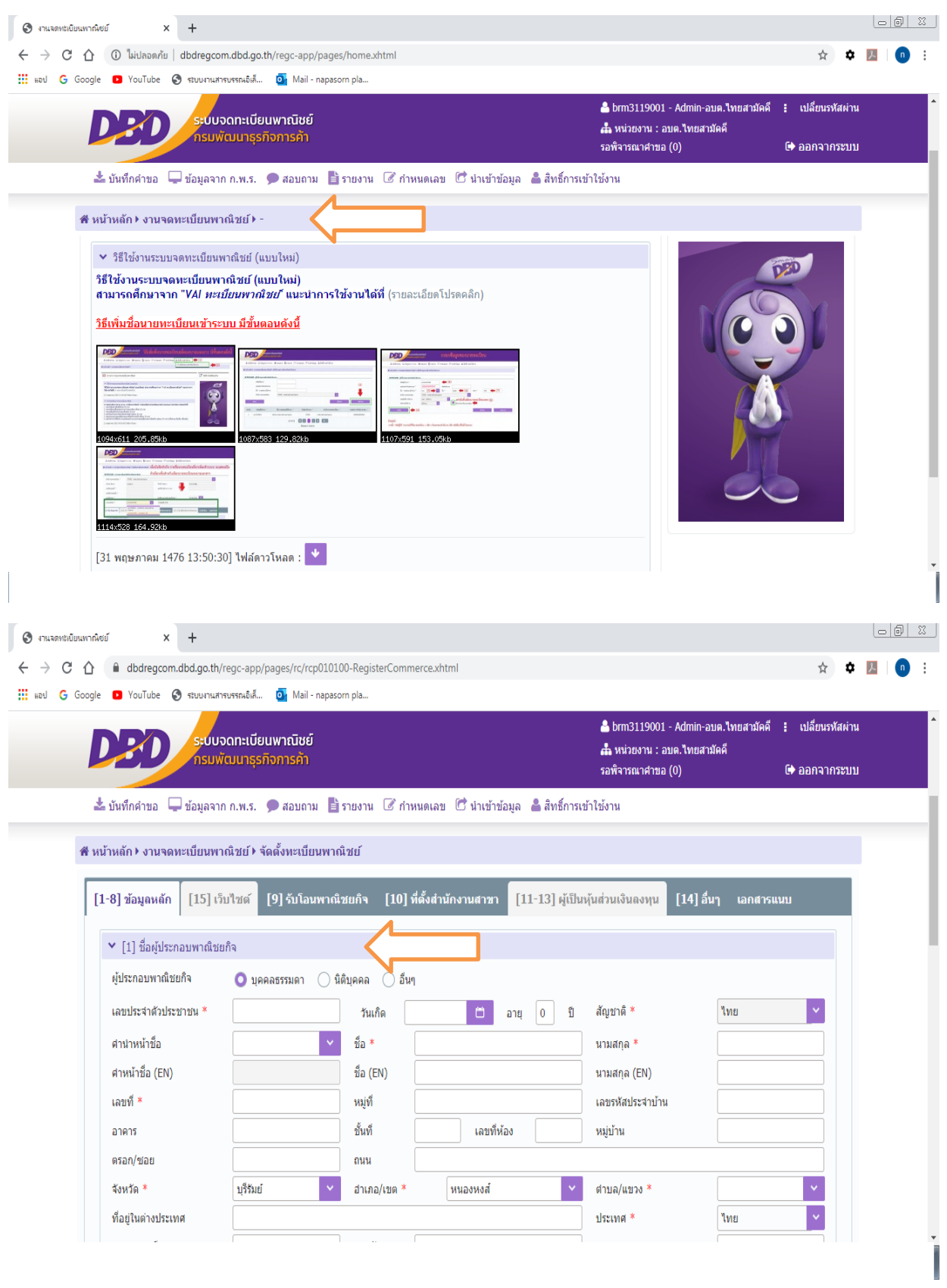

## ๔. เมื่อดำเนินการบันทึกข้อมูลเสร็จเรียบร้อยให้กดปุ่ม บันทึก

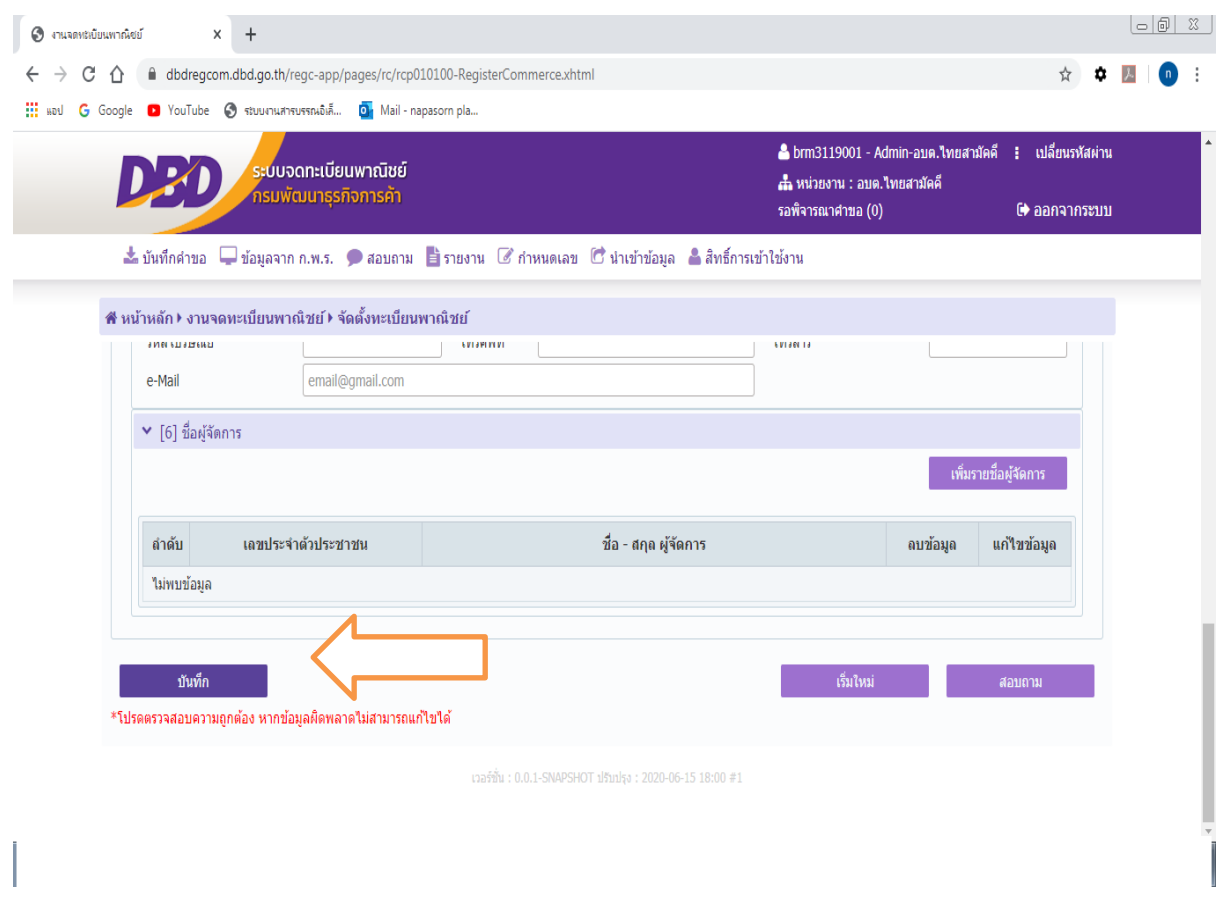

กลุ่มงานส่งเสริมและพัฒนาท้องถิ่น สำนักงานส่งเสริมการปกครองท้องถิ่นจังหวัดบุรีรัมย์